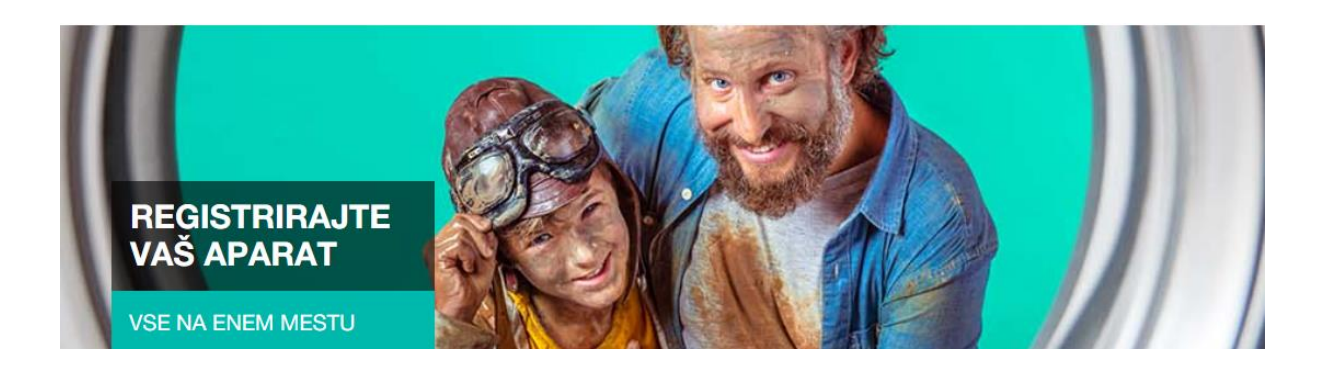

## **Postopek registracije aparata Gorenje**

- **1.** Na spletni strani https://si.gorenje.com/ greste pod moj profil ikona osebe zgoraj desno
	- 1.1 V kolikor še niste registrirani, [se registrirate](https://si.gorenje.com/register) (potrebno potrditi na elektronski pošti)
	- 1.2 V kolikor že imate račun, [se prijavite](https://si.gorenje.com/login)

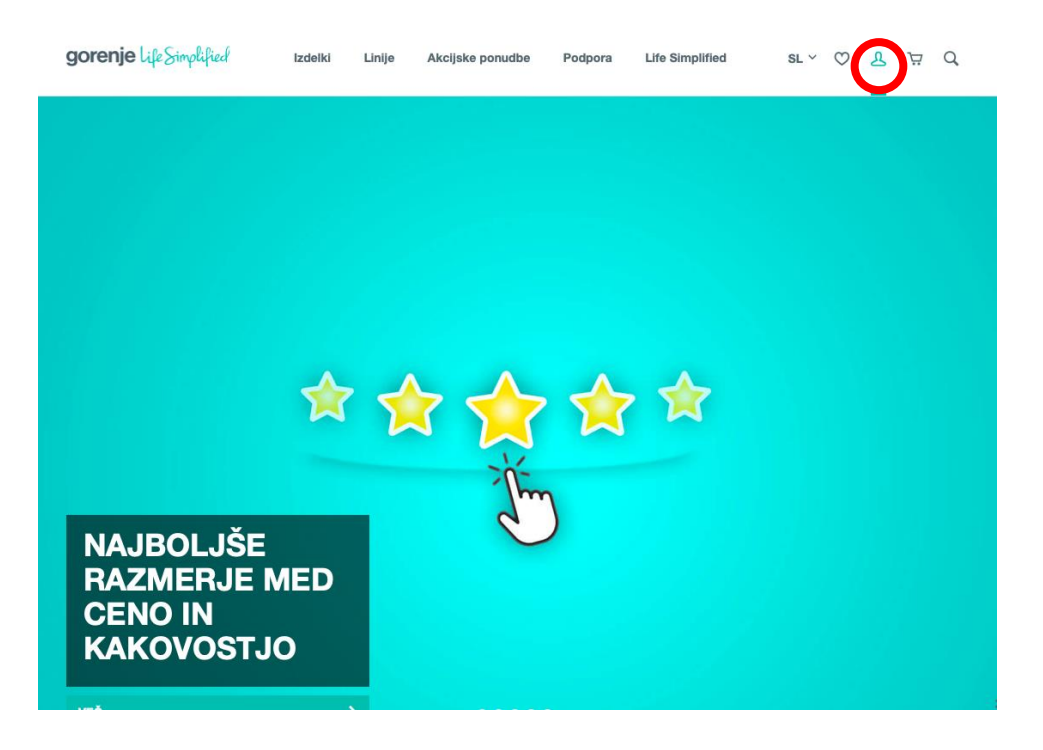

## **1.3 Registracija**

- Izpolnite obrazec, in nato registracijo potrdite na elektronski pošti

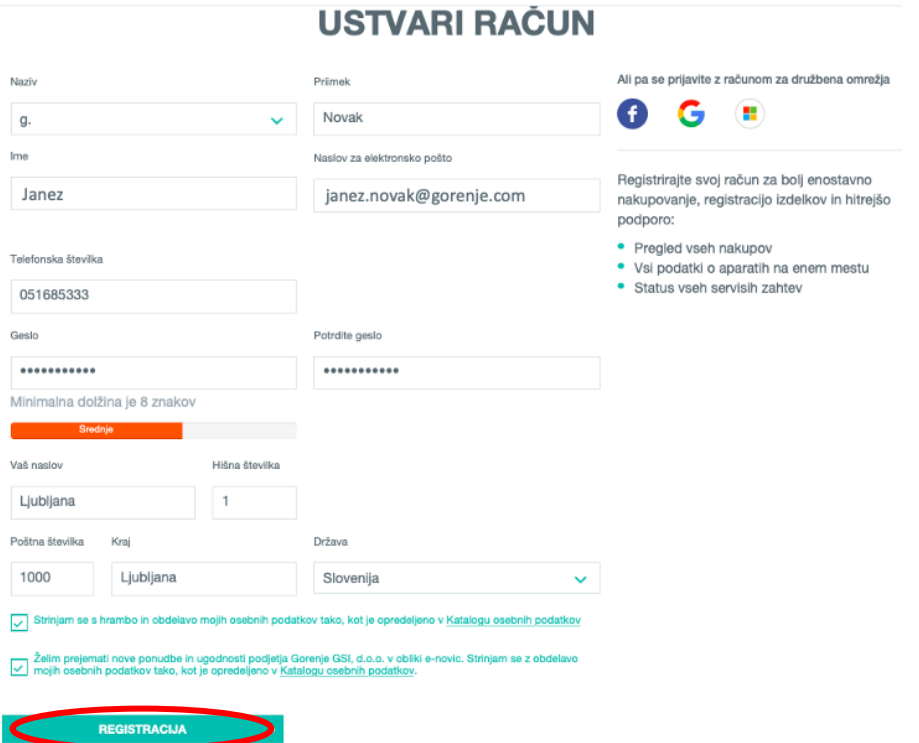

## **1.4 Prijava**

- Vnesete podatke in se prijavite

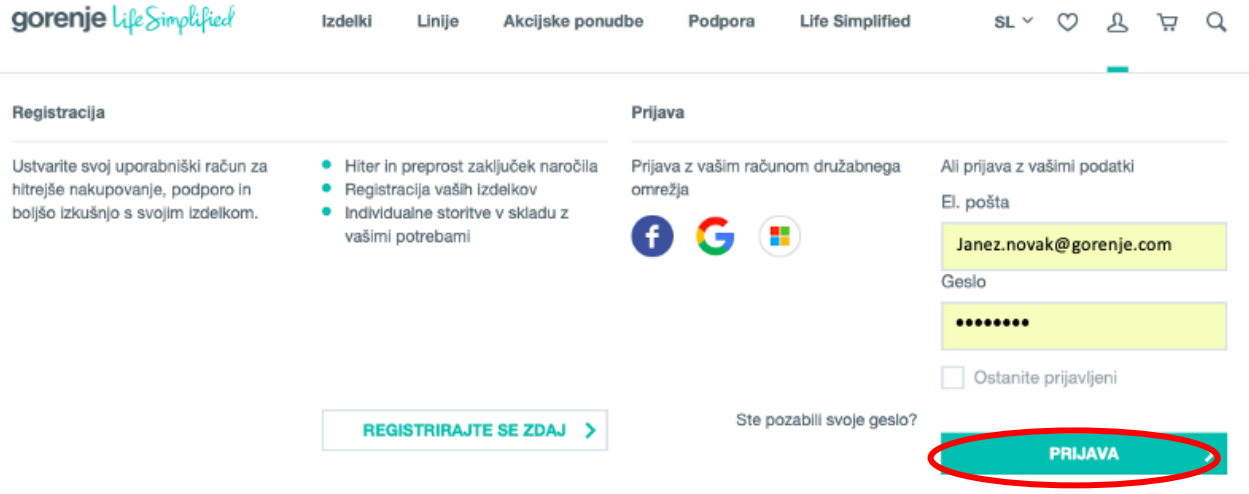

## **2.** Prijavite se v profil in nato vstopite v profil [Moje Gorenje](https://si.gorenje.com/my-account/)

o Izberite Registrirajte svoj izdelek!

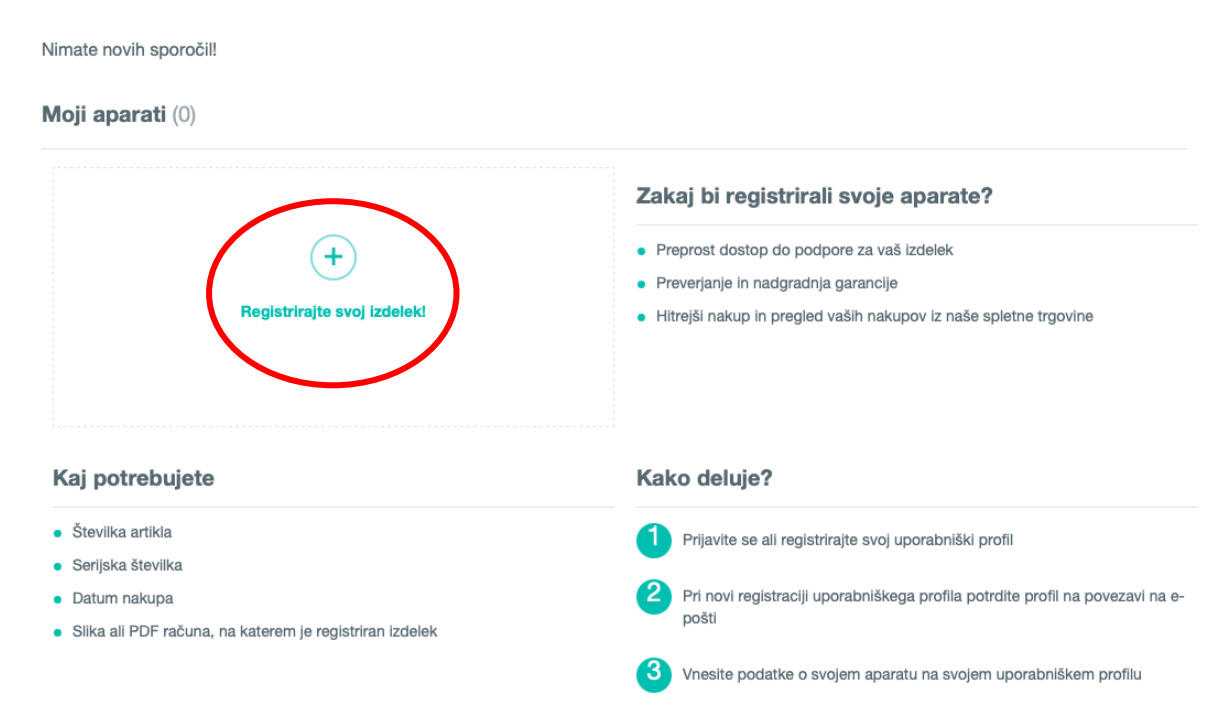

## **MOJE GORENJE**

## **3. Registrirajte svoje aparate**

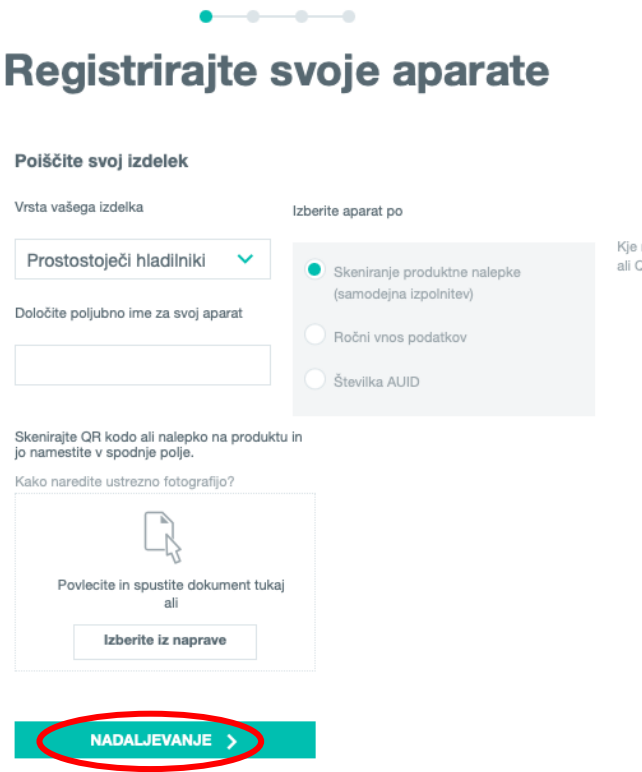

Kje najdem produktno nalepko<br>ali QR kodo?

## **3.1** Izberite vrsto izdelka iz seznama

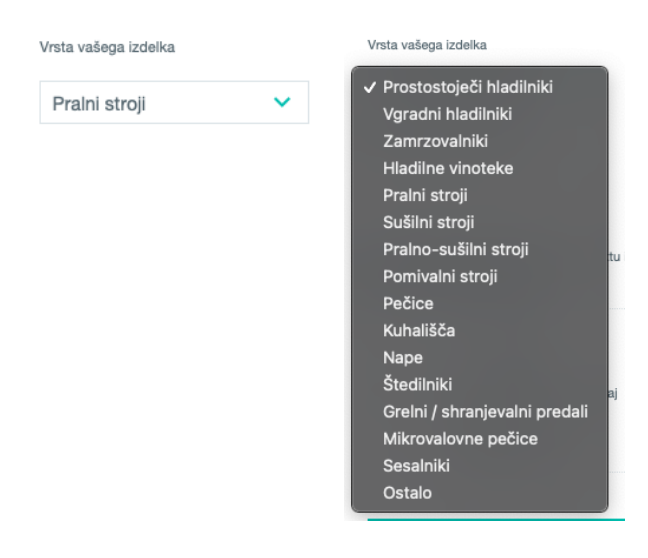

### **3.2** Vpišite poljubno ime za svoj aparat

Določite poljubno ime za svoj aparat

pralni stroj|

### **3.3** Izberete eno izmed možnosti vnosa podatkov aparata

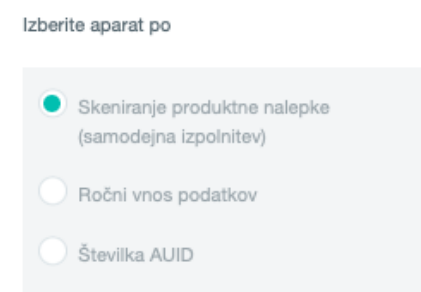

## **4. Možnosti vnosa podatkov**

### **4.1 Skeniranje produktne nalepke (samodejna izpolnitev)**

- Nalepko slikate in naložite na računalnik (v kolikor nalepke ne najdete kliknete na tekst *Kje najdem produktno nalepko ali QR kodo?* na desni strani) $\times$ 

Odprite vrata, produktna nalepka se nahaja na notranjem okvirju vrat ali na ohišju ob odprtini vrat.

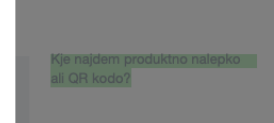

- o *Kako fotografirati:* Fotografirajte produktno nalepko aparata (ki vključuje modelno oznako, šifro artikla in serijsko številko) ali QR kodo. Fotografija mora zajemati celotno produktno nalepko ali QR kodo in ne sme biti zamegljena ali preveč oddaljena. Besedilo na nalepki naj bo usmerjeno čim bolj vodoravno. Če sistem nalepke ne razpozna, je možen tudi ročni vnos podatkov z izborom možnosti Ročni vnos podatkov
- Nato jo naložite v okence
- V kolikor bo slika nalepke prevelika, jo obrežete
- In nato nadaljujete

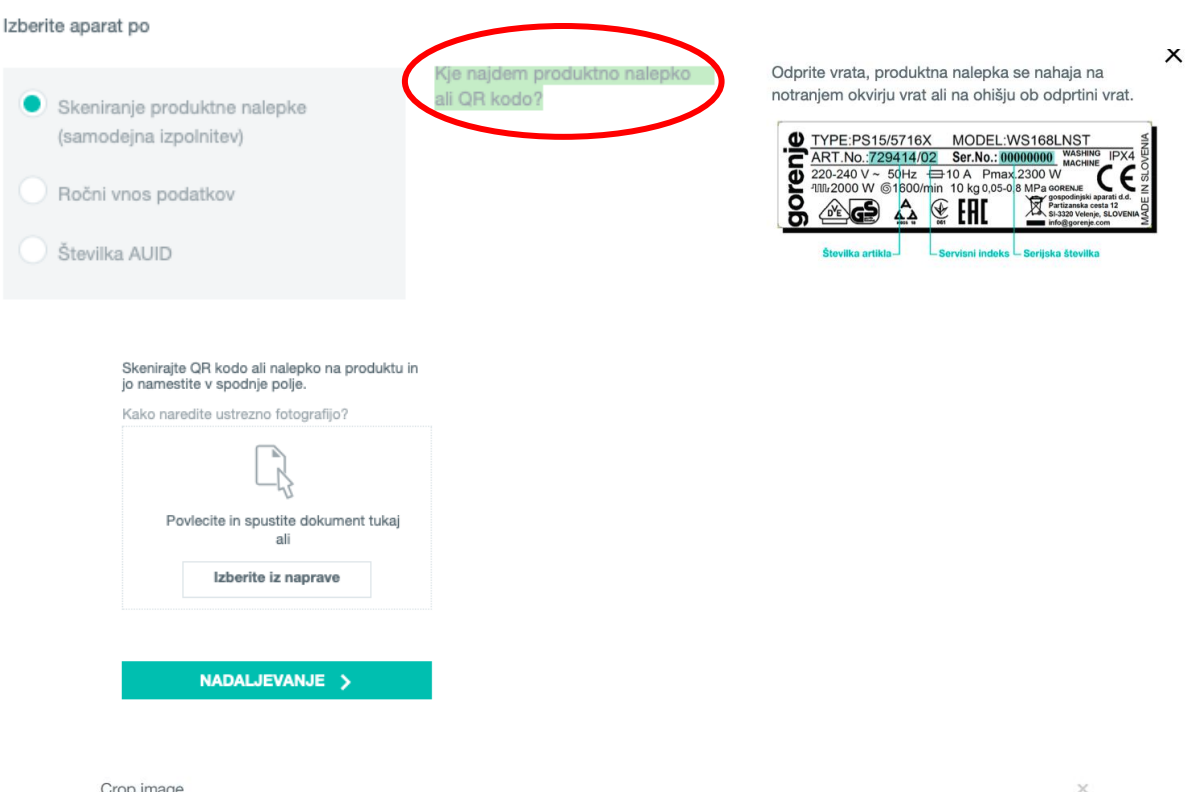

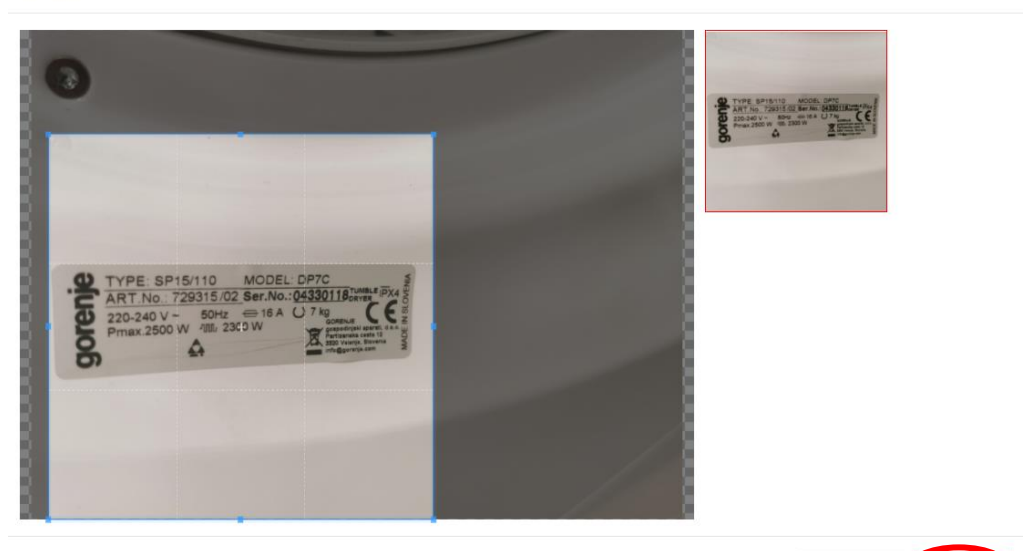

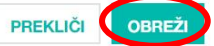

## Registrirajte svoje aparate

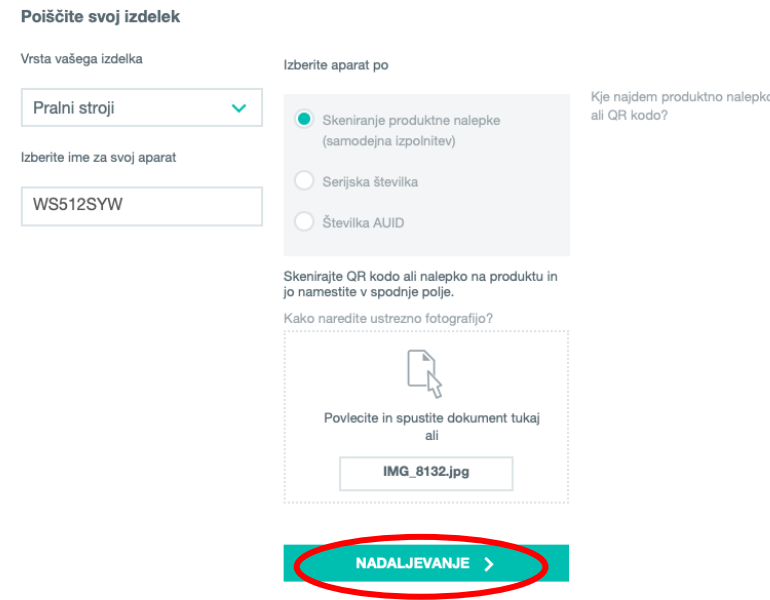

## **4.2 Ročni vnos podatkov**

- Na izdelku najdete produktno nalepko ALI podatke poiščete na garancijskem listu
- Prepišete potrebne šifre
- (art.n številka artikla, servisni indeks, ser.n serijska številka). Če servisnega indeksa ni, vpišete 00. Če katerega izmed podatkov ne najdete, kliknite desno v pomoč *Kje najdem šifre?*

Primer:

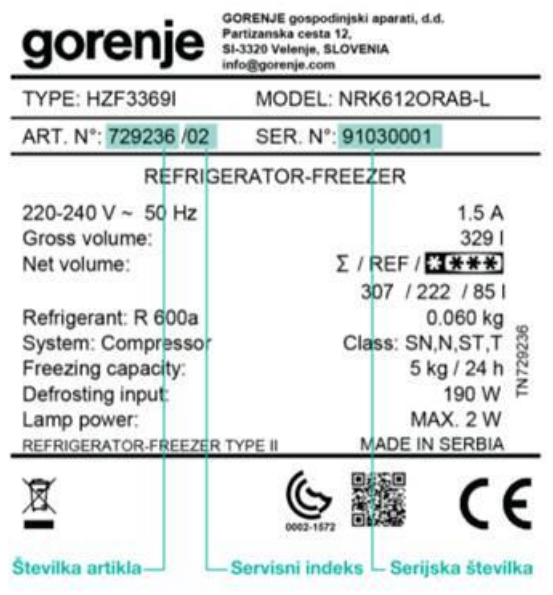

- Pritisnete iskanje

## Registrirajte svoje aparate

#### Poiščite svoj izdelek

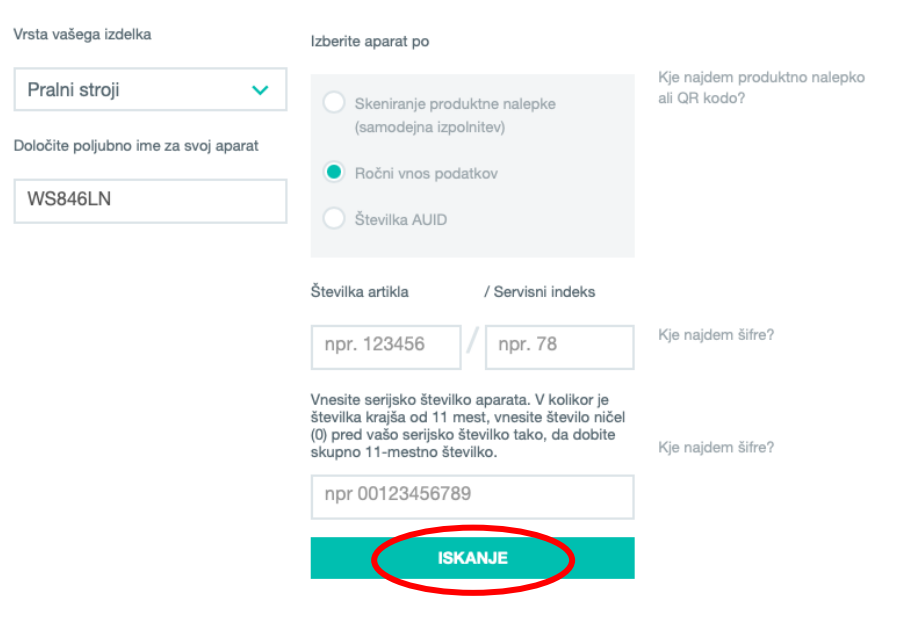

- **5. Naslednji koraki pri vseh možnostih izbire aparata**
	- **5.1** Iskalnik je našel vaš aparat
		- o Potrdite

# Registrirajte svoje aparate

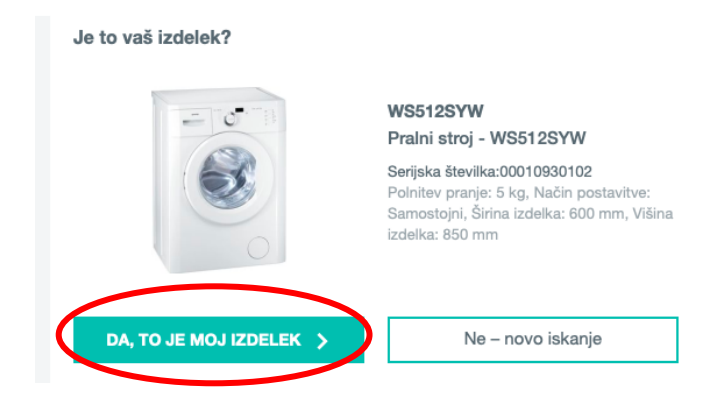

## **5.2** Izberete datum nakupa iz koledarja

o Nadaljujete

# Registrirajte svoje aparate

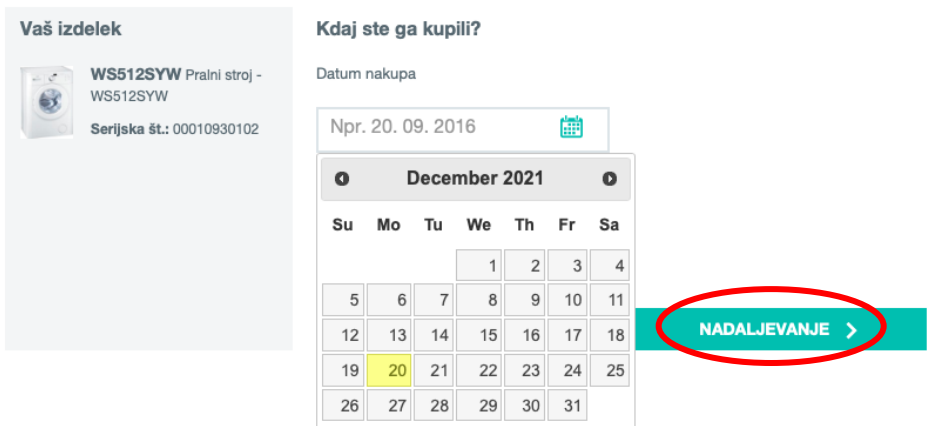

## **5.3** Izberete trgovca (označite z kljukico)

o Nadaljujete

## Registrirajte svoje aparate

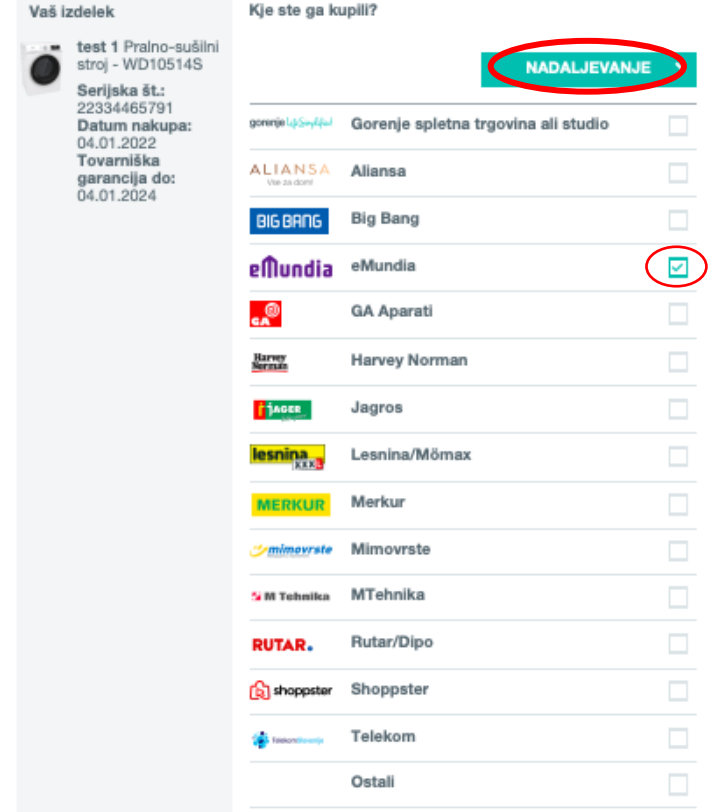

### **5.4** Dodatne garancije za vaš aparat

(če ima aparat dodatne garancije poleg osnovne in če je registriran v roku 30 dni od nakupa)

### - V tem koraku izbirate oz. potrdite garancijo in dodatna jamstva

- o Izberite garancijo 2+3 (označite z kljukico)
- o V kolikor je pralni/pomivalni stroj z inverter motorjem, izberite 10-letno jamstvo (označite z kljukico)
- o Nadaljujete

## Registrirajte svoje aparate

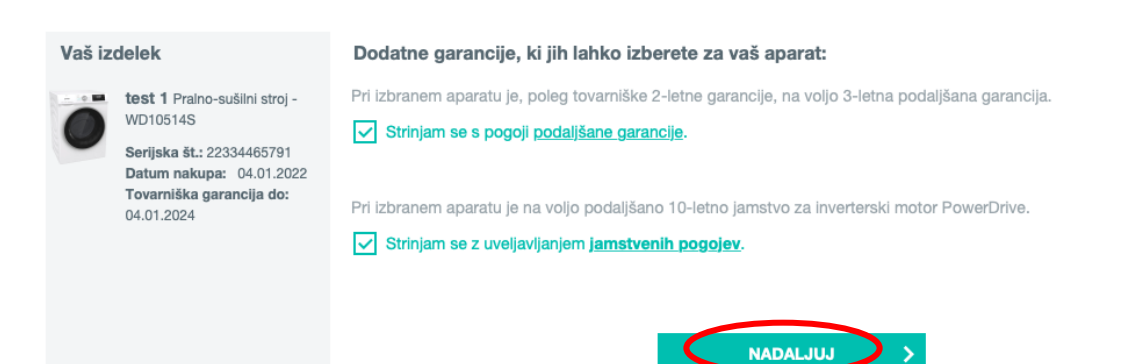

**5.5** Priložite račun

 $\mathbf{V}$ 

- Račun slikate/skenirate in naložite na računalnik ALI
- Poiščete PDF datoteko, če je elektronski račun
	- o Nato ga naložite v okence (izberete oz. najdete na računalniku)
	- o Nadaljujete

# Registrirajte svoje aparate

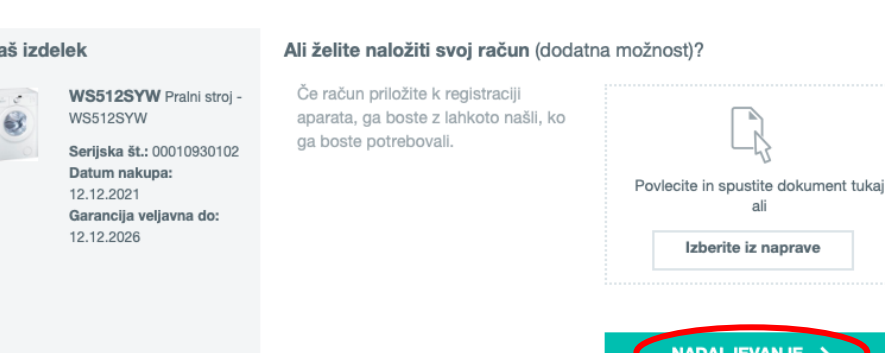

5.6 V kolikor želite registrirati še kak aparat, nadaljujete na Registriraj dodatne aparate ○ V kolikor ste vnseli vse aparate Zaključite registracijo

## Registrirajte svoje aparate

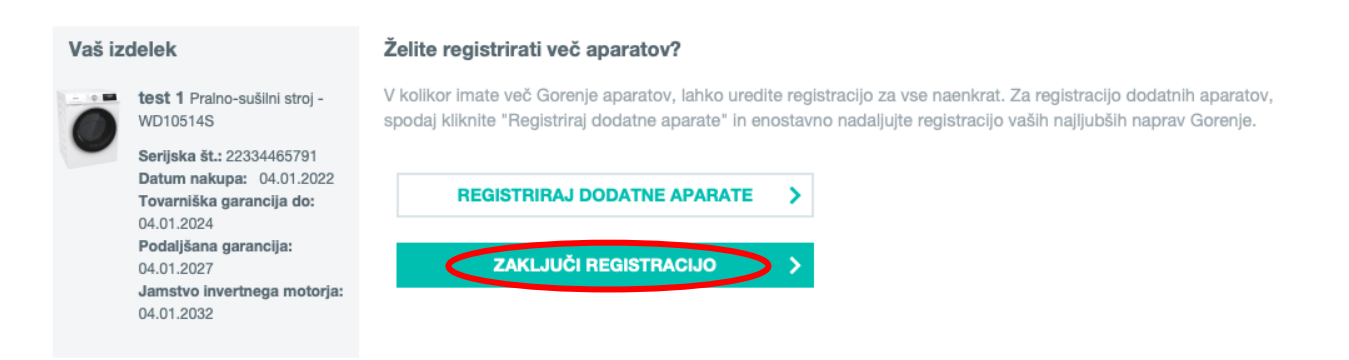

5.7 Dokončajte registracijo

# Registrirajte svoje aparate

Dokončajte svojo registracijo

Ime Janez Novak

Naslov Ljubljana 1 1000 Ljubljana Slovenija

El. pošta janez.novak@gorenje.com

Želim prejemati nove ponudbe in ugodnosti podjetja Gorenje GSI, d.o.o. v obliki e-novic. Strinjam se z obdelavo mojih osebnih podatkov tako, kot je opredeljeno v Katalogu osebnih podatkov.

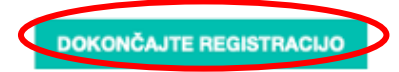

## 6. Potrdilo o registriraciji aparata

Prejeli boste elektronsko sporočilo, ki velja kot certifikat za podaljšano garancijo  $\overline{\phantom{0}}$ in/oz. jamstveni cetrifikat za inverter motor.

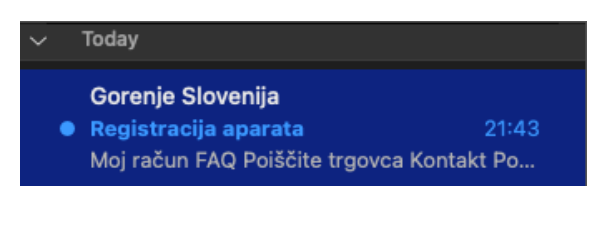

Pozdravljeni g. Janez Novak,

Zahvaljujemo se vam za registracijo aparata.

Vse informacije o svojem aparatu, veljavnosti in pogojih garancije ter ostalih ugodnostih najdete na svojem profilu pod zavihkom Moje Gorenje.

To sporočilo velja kot certifikat, ki ga lahko uporabite za uveljavljanje garancije preko vašega profila ob ustreznih ostalih pogojih garancije.

Registrirali ste naslednje aparate:

729411 Pralni stroj · WS846LN

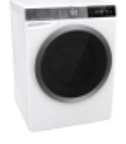

Serijska št.: 00123456789 Številka artikla: 729411 Servisni indeks: 00 Datum nakupa: 03.01.2022 Garancija do: 03.01.2024 Podaljšana garancija: 03.01.2027 Jamstvo invertnega motorja: 03.01.2032

Pomagajte drugim, da se lažje odločijo o ustreznosti aparata in oddajte tudi svojo oceno.

ODDAJ SVOJO OCENO

Hvala za zaupanje Gorenje Slovenija

7. Vabimo vas, da oddate svojo oceno aparata.